# **Umgang mit einer Tabellenkalkulation: Ein Beispiel für den Unterricht**

Mit einer Tabellenkalkulation (z. B. *Excel, Works, StarOffice; OpenOffice (kostenlos), Google-Docs (kostenlos http://spreadsheets.google.com), …*) kannst du am Computer zunächst einmal so rechnen, wie du es von deinem Taschenrechner gewohnt bist. Allerdings bietet eine Tabellenkalkulation viele Vorteile, vor allem bei wiederkehrenden Rechenschritten, bei Berechnungen in größeren Zusammenhängen oder … .

Am besten ist es, wenn du einfach mal anfängst und an einem Beispiel ausprobierst, was man mit einer Tabellenkalkulation machen kann.

#### **Der Computerraum**

In der Schule wurde ein Raum mit neuen Computern ausgestattet.

Die Rechnung wurde mit einer Tabellenkalkulation erstellt.

Eine Tabelle besteht aus **Zellen** (einzelnen Feldern), die du mit der Maus oder den Cursortasten markieren

kannst. Zur besseren Orientierung hat man den **Spalten** als Namen Großbuchstaben und den **Zeilen** Nummern gegeben.

So steht z. B. der Einzelpreis für einen Beamer in der Zelle C7.

In welcher Zelle steht die Anzahl der Schüler PC´s?

Übertrage diese Tabelle in deine Tabellenkalkulation.

In einer Rechnung sollte der Preis mit zwei Nachkommastellen erscheinen. Die Tabellenkalkulation weiß aber nicht, dass die Zahlen in der Spalte C Preise sind, das musst du dem Programm mitteilen.

Markiere die Felder C4 bis C8 mit den Cursortasten oder der Maustaste.

Klicke unter **Format** auf Runden mit 2 Dezimalstellen (In manchen Programmen musst du Format  $\rightarrow$  Zelle  $\rightarrow$ Zahl auswählen).

Jetzt sollte deine Tabelle wie abgebildet aussehen.

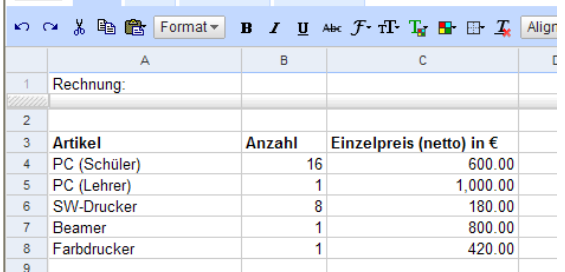

Natürlich möchtest du noch Gesamtpreise, Mehrwertsteuer und Rechnungsbetrag berechnen. Dazu kannst du **Formeln** benutzen.

Zunächst sollst du den Gesamtpreis berechnen. Erstelle dazu eine weitere Spalte.

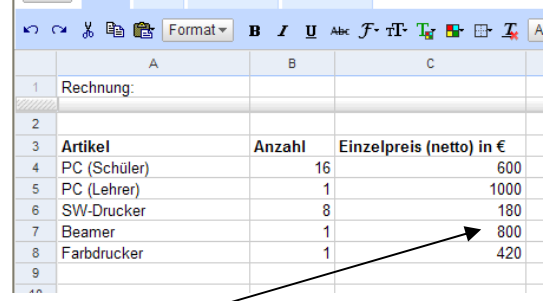

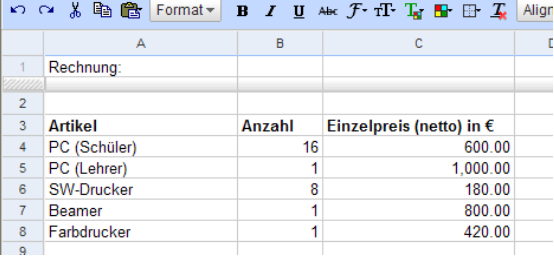

### **So gibst du eine Formel ein:**

Formeln beginnen immer mit einem Gleichheitszeichen. Gib dieses in Zelle D4 ein (=). Du kannst die Zelladressen eintippen, in manchen Programmen reicht es, die Zellen mit der Maus anzuklicken.

Gib mit Hilfe der Tasten **B4** multipliziert (**\***) mit **C4** ein. Du kannst die Zelle (B4) auch mit der Maus anklicken und dann das Malzeichen (\*) eintippen und dann auf die Zelle mit dem Einzelpreis (C4) klicken.

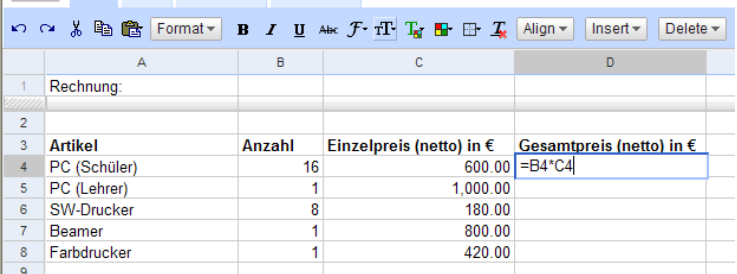

In der Zelle D4 sollte jetzt die Formel: **=B4\*C4** stehen.

Zum Berechnen musst du noch die Enter-/return-Taste drücken. Der Gesamtpreis für die Schüler PC´s sollte nun mit 9600 angezeigt werden.

Bedenke, dass du in Zelle D4 noch das Format (zwei Dezimale) einstellen musst.

Das war viel Aufwand für eine einfache Rechnung, die du auch im Kopf durchführen kannst. Aber was ist, wenn die Zahlenwerte nicht so leicht berechenbar sind und viele ähnliche Rechenschritte (für die Zellen D5 bis D8) gemacht werden müssen? Hier hilft dir die Tabellenkalkulation enorm, indem du Formeln kopieren kannst.

### **So kopierst du eine Formel:**

Klicke in die Zelle D4 und gehe im Menü auf Bearbeiten  $\rightarrow$  Kopieren. Markiere nun die Zellen D5 bis D8 mit deiner Maus und gehe im Menü auf Bearbeiten  $\rightarrow$  Einfügen. (*Bei manchen Programmen heißt dieser Befehl: "(nach unten) ausfüllen".*)

Nun sind die Berechnungen für die übrigen Zellen in einem Bearbeitungsschritt erledigt, sogar das Zahlenformat (zwei Dezimale) wurde übernommen - toll.

Du hättest sicherlich auch alles "von Hand" eingeben können, aber das dauert ….

Die Tabelle sieht nun so aus:

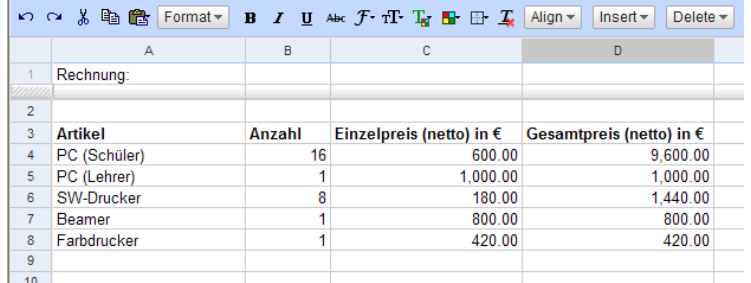

Zum Schluss sollst du noch den gesamten Rechnungsbetrag und die Mehrwertsteuer berechnen lassen, indem du weitere Formeln eingibst.

Den Gesamtbetrag (netto) in Zelle D10

kannst du durch die Formel:

**=D4+D5+D6+D7+D8** berechnen. Als Alternative kannst du auch die Formel **=SUMME(D4:D8)** eingeben (*Summe* 

*aus den Zellen D4 bis D8*).

Für die Mehrwertsteuer in Zelle D11 und den Rechnungsbetrag in Zelle D12 musst du noch passende Formeln finden.

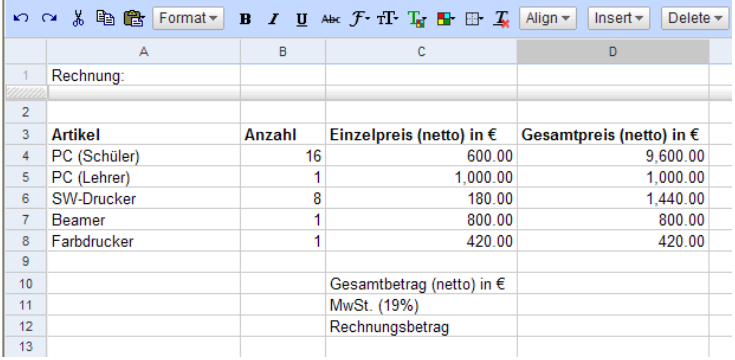

Zum Schluss müssten folgende Zahlen erscheinen.

Wenn du jetzt z. B. die Anzahlen in Spalte B abänderst, berechnet die Tabellenkalkulation sofort alle Werte neu.

Verändere in Zelle B6 die Anzahl der SW-Drucker von 8 auf 16. Der Werte in Zelle D12 müssten sich sofort ändern und dann **17.493,00 €** betragen.

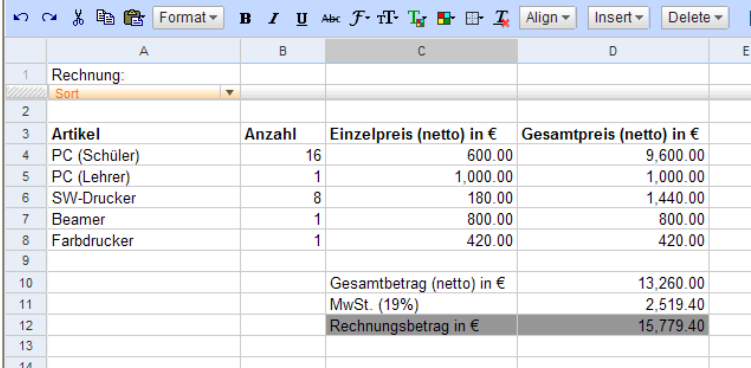

# **Aufgabe: Der neue Computerraum**

Stell dir vor, du darfst einen Computerraum für deine Schule komplett neu ausstatten. Dazu liegen dir folgende Angebote von einem Fachhändler vor (alle Preise enthalten noch nicht die MwSt.):

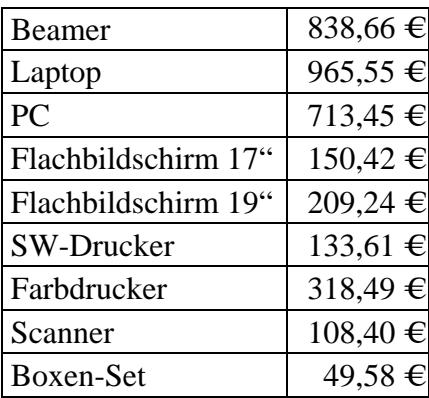

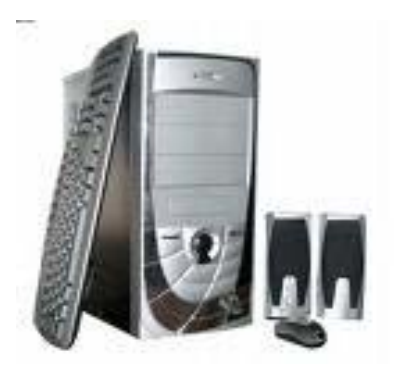

a)

Erstelle mit Hilfe einer Tabellenkalkulation ein Rechnungsblatt für dieses Angebot. Bedenke, dass nur die angegebenen Artikel gekauft werden dürfen. Jetzt kannst du die Anzahl der Geräte variieren und sofort den Rechnungsbetrag (incl. MwSt.) ermitteln.

b)

Mache zwei unterschiedliche Vorschläge für eine mögliche Ausstattung eines Computerraumes.

Bedenke dabei, …

… dass die Zusammenstellung für deine Schule sinnvoll sein muss.

… dass du nur maximal 20.000 € zur Verfügung hast.

Drucke beide Rechnungen aus.

c)

Nun sollst du weiter experimentieren:

Finde eine beliebige Zusammenstellung der Geräte, so dass du möglichst nahe an einen Rechnungsbetrag von 15.000 € herankommst.

Drucke dein Endergebnis aus.

Ist die so ermittelte Gerätezusammenstellung sinnvoll?

Anmerkung:

Wenn deine Schule tatsächlich einen Computerraum ausstatten möchte, müssen zuvor mehrere Angebote für die gewünschte Ausstattung mit Geräten eingeholt werden. Der günstigste Anbieter bekommt dann den Auftrag.